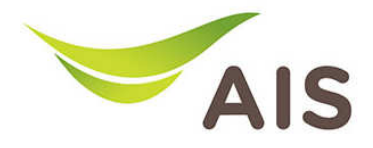

## การตั้งค่า Wireless

1. เปิด Browser พิมพ์ 192.168.1.2 ในช่อง Address แล้วกด Enter

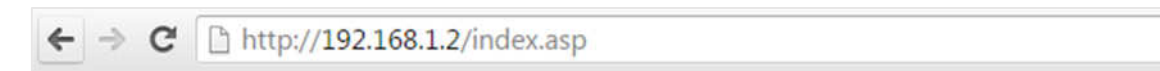

2. ใส่ Username: admin และ Password: aisadmin แล้วกด Login

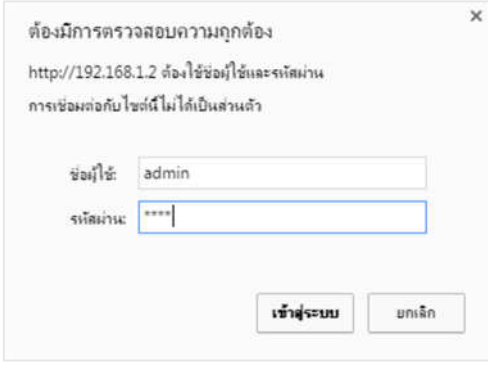

3. หลังจากที่ Login แล้ว จะเข้าสู่หน้า Setup

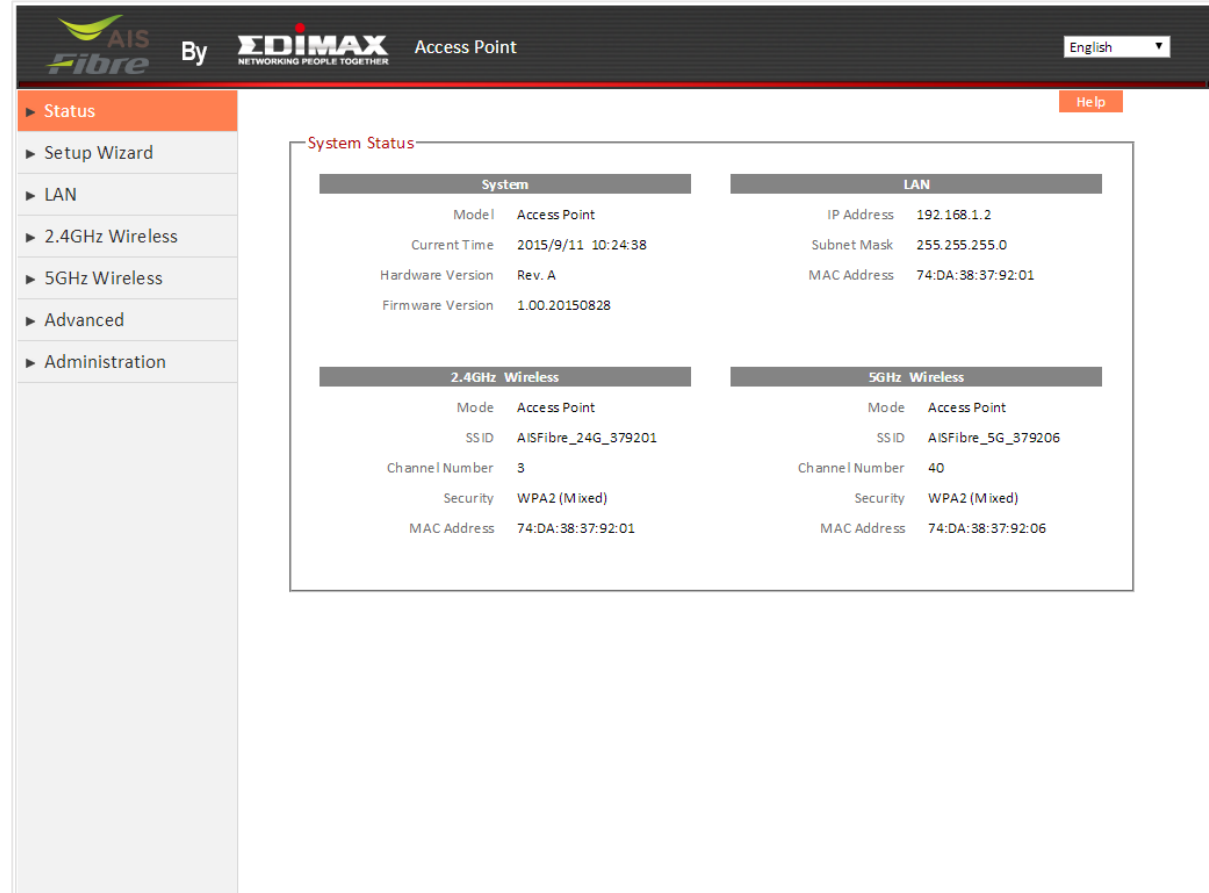

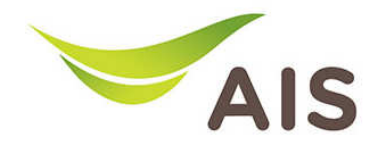

เนื่องจาก Access Point EDIMAX BR-6208AC เปน AP ที่สามารถกระจายสัญญาณไดทั้งความถี่ 2.4 GHz และ 5 GHz จึงตองมีการตั้งคา Configuration ทั้งสําหรับความถี่ 2.4 GHz และสําหรับความถี่ 5 GHz

การเปลี่ยนชื่อ SSID และ Password ของ Wireless ความถี่ 2.4 GHz

- 1. จากแถบเมนูด้านซ้าย เลือก 2.4 GHz Wireless -> Basic
- 2. ในช่อง Wireless Network Name (SSID) สามารถเปลี่ยนแปลงชื่อได้ตามที่ผู้ใช้งานต้องการ
- 3. ในช่อง Pre-Shared Key คือช่องที่ระบุ Password Wireless เปลี่ยนแปลงได้ตามที่ผู้ใช้งานต้องการ
- 4. กด Save Settings เพื่อบันทึกการเปลี่ยนแปลง

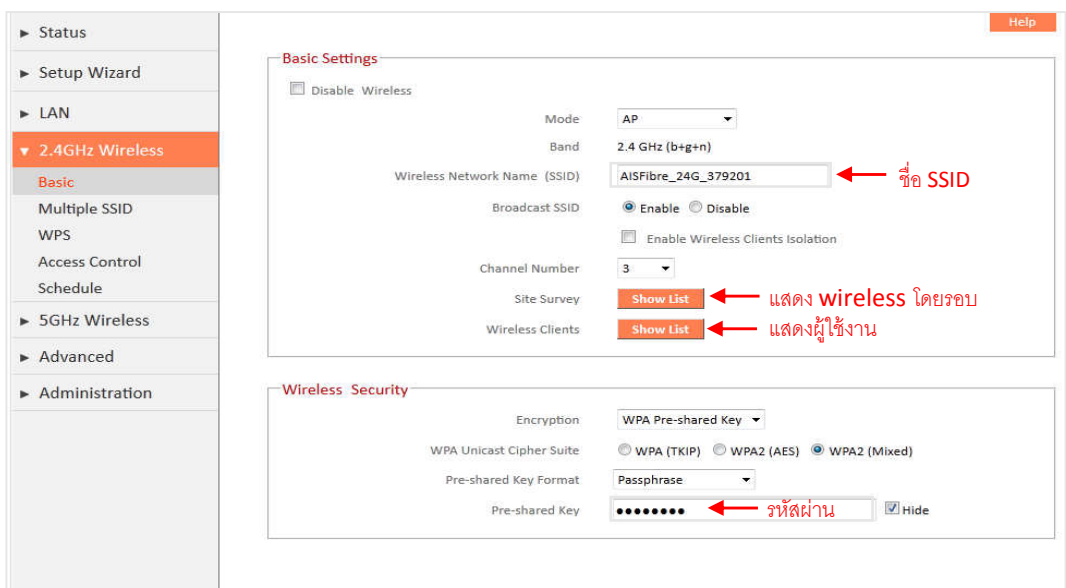

5. เมื่อกดปุ่ม Site Survey หน้าต่างจะแสดงข้อมูลของสัญญาณ Wireless โดยรอบ ดังรูปด้านล่าง

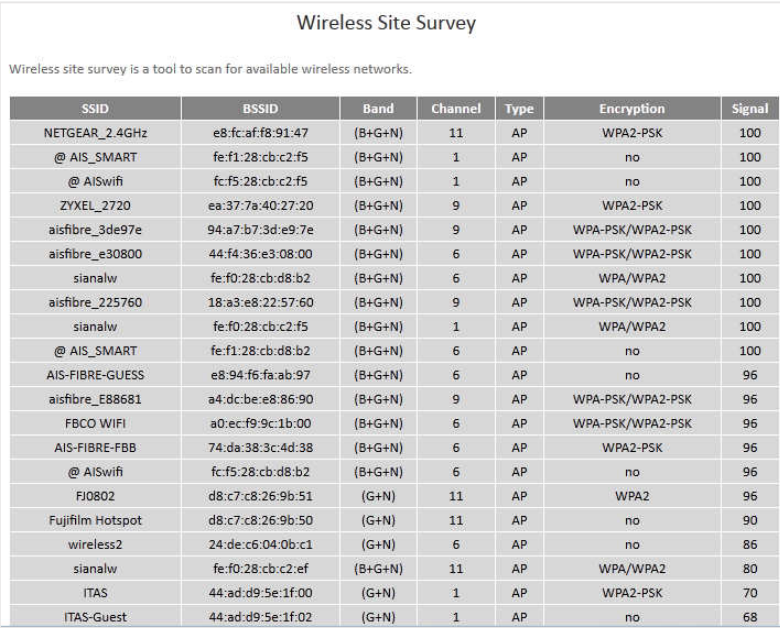

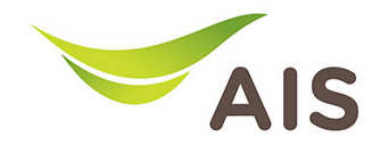

#### 6. เมื่อกดปุ่ม **Wireless Clients** หน้าต่างจะแสดงจะแสดงง้อมูลของการใช้งาน ดังรูปด้านล่าง

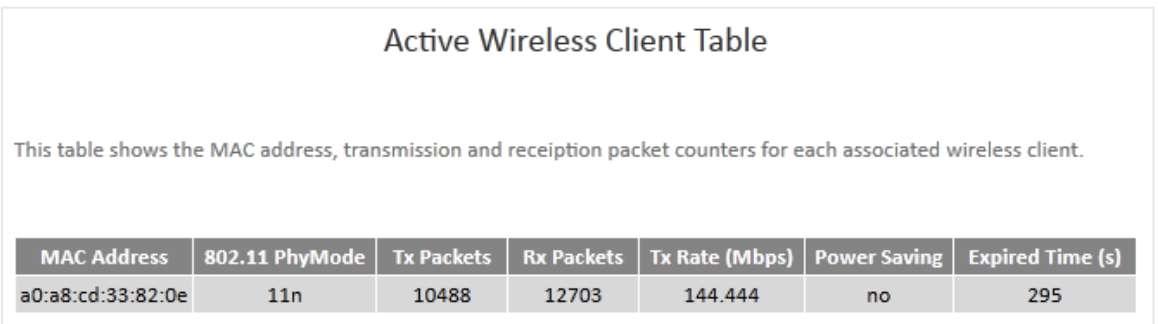

การเปลี่ยนชื่อ SSID และ Password ของ Wireless ความถี่ 2.4 GHz ในกรณีมีหลาย SSID

- 1. จากแถบเมนูด้านซ้าย เลือก 2.4 GHz Wireless -> Multiple SSID
- 2. ในช่อง Wireless Network Name (SSID) สามารถเปลี่ยนแปลงชื่อได้ตามที่ผู้ใช้งานต้องการ
- 3. ในช่อง **Pre-Shared Key** คือช่องที่ระบุ Password Wireless เปลี่ยนแปลงได้ตามที่ผู้ใช้งานต้องการ
- 4. กด Save Settings เพื่อบันทึกการเปลี่ยนแปลง

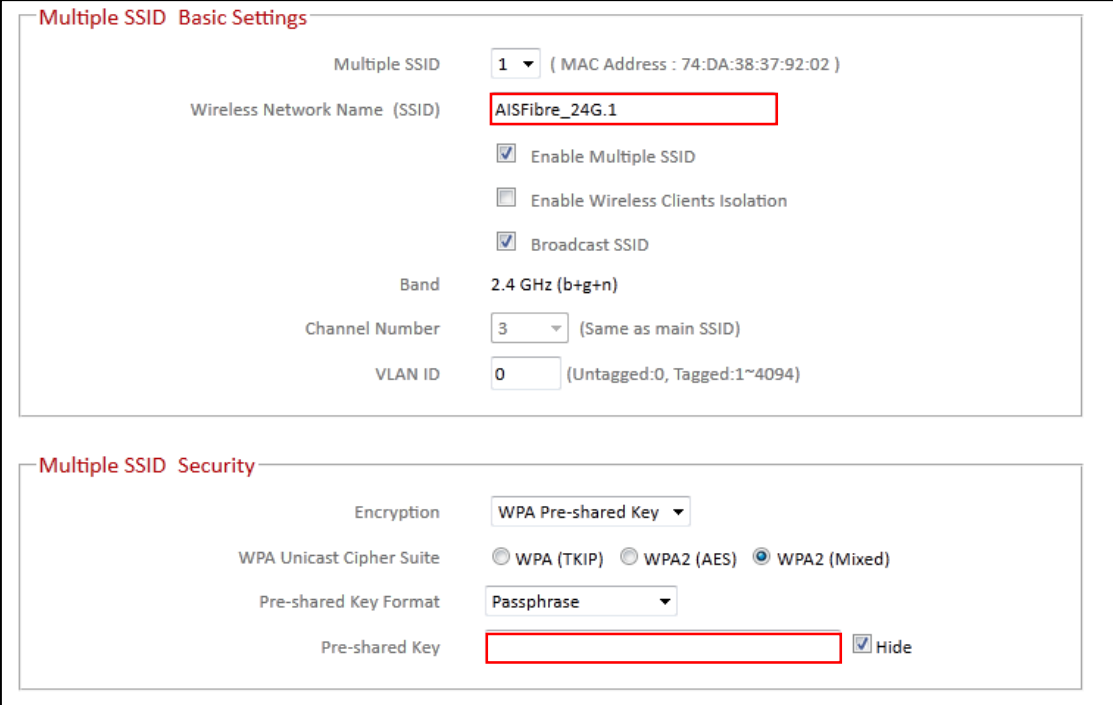

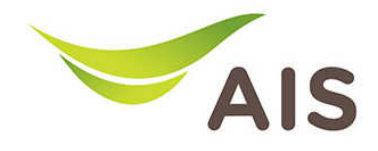

# การเปลี่ยนชื่อ SSID และ Password ของ Wireless ความถี่ 5 GHz

- 1. จากแถบเมนูด้านซ้าย เลือก 5 GHz Wireless -> Basic
- 2. ในช่อง Wireless Network Name (SSID) สามารถเปลี่ยนแปลงชื่อได้ตามที่ผู้ใช้งานต้องการ
- 3. ในช่อง Pre-Shared Key คือช่องที่ระบุ Password Wireless เปลี่ยนแปลงได้ตามที่ผู้ใช้งานต้องการ
- 4. กด Save Settings เพื่อบันทึกการเปลี่ยนแปลง

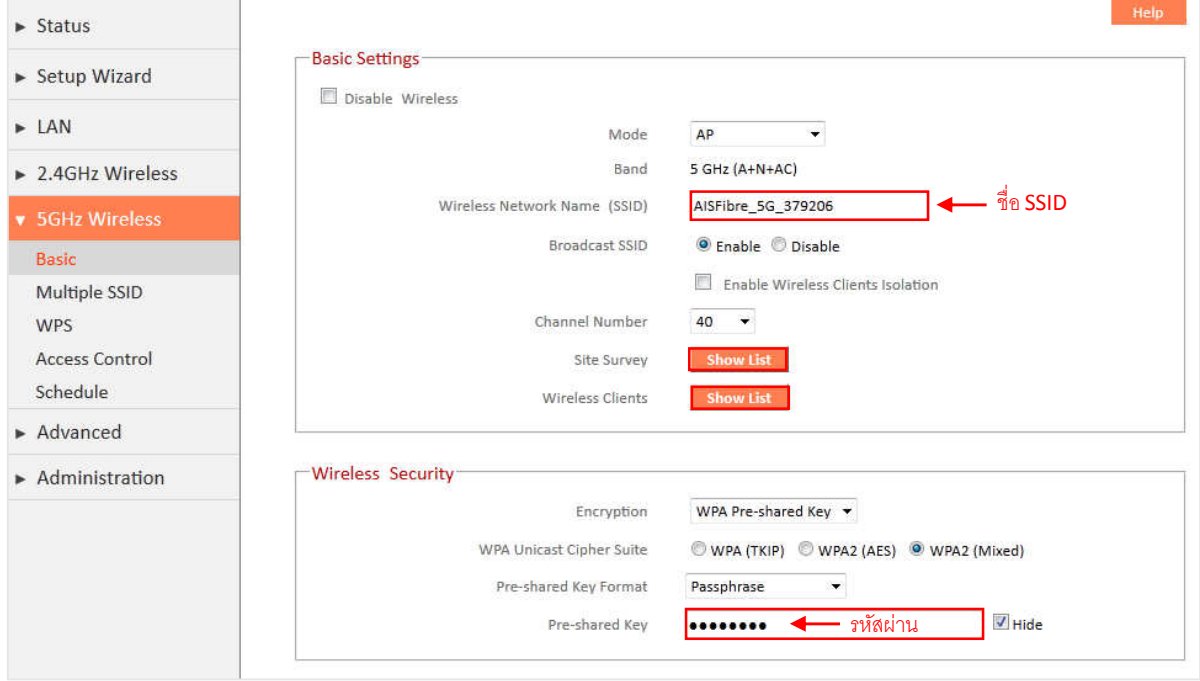

#### 5. เมื่อกดปุ่ม Site Survey หน้าต่างจะแสดงข้อมูลของสัญญาณ Wireless โดยรอบ ดังรูปด้านล่าง

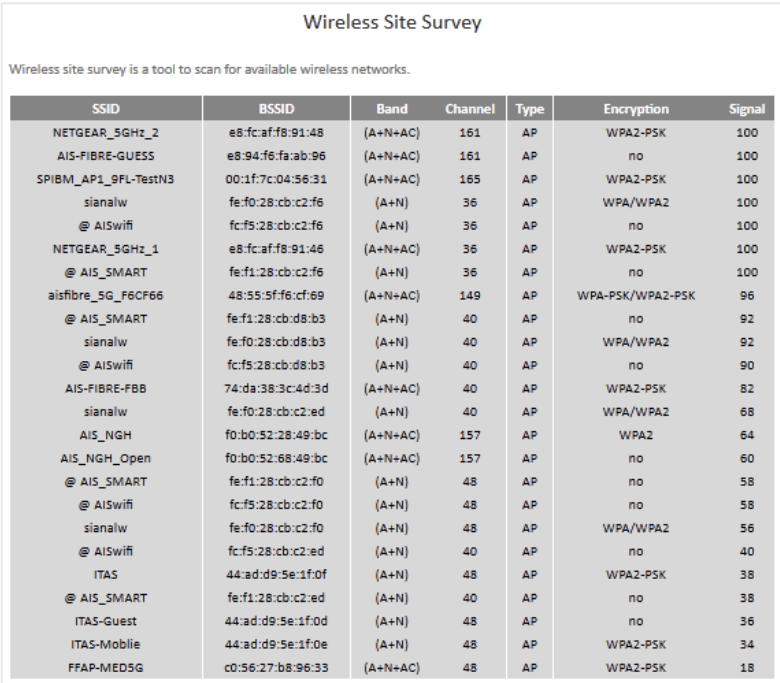

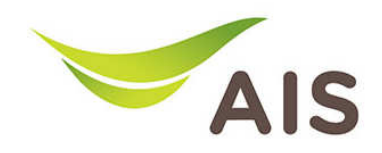

### 6. เมื่อกดปุ่ม **Wireless Clients** หน้าต่างจะแสดงจะแสดงง้อมูลของการใช้งาน ดังรูปด้านล่าง

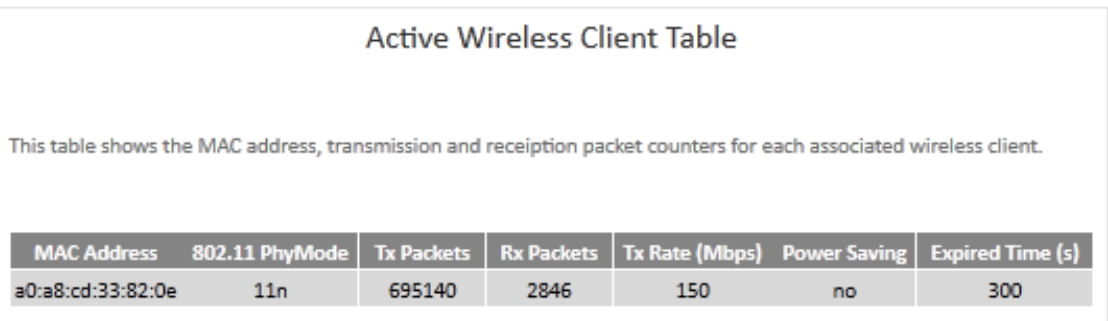

การเปลี่ยนชื่อ SSID และ Password ของ Wireless ความถี่ 5 GHz ในกรณีมีหลาย SSID

- 1. จากแถบเมนูด้านซ้าย เลือก 5 GHz Wireless -> Multiple SSID
- 2. ในช่อง Wireless Network Name (SSID) สามารถเปลี่ยนแปลงชื่อได้ตามที่ผู้ใช้งานต้องการ
- 3. ในช่อง Pre-Shared Key คือช่องที่ระบุ Password Wireless เปลี่ยนแปลงได้ตามที่ผู้ใช้งานต้องการ
- 4. กด Save Settings เพื่อบันทึกการเปลี่ยนแปลง

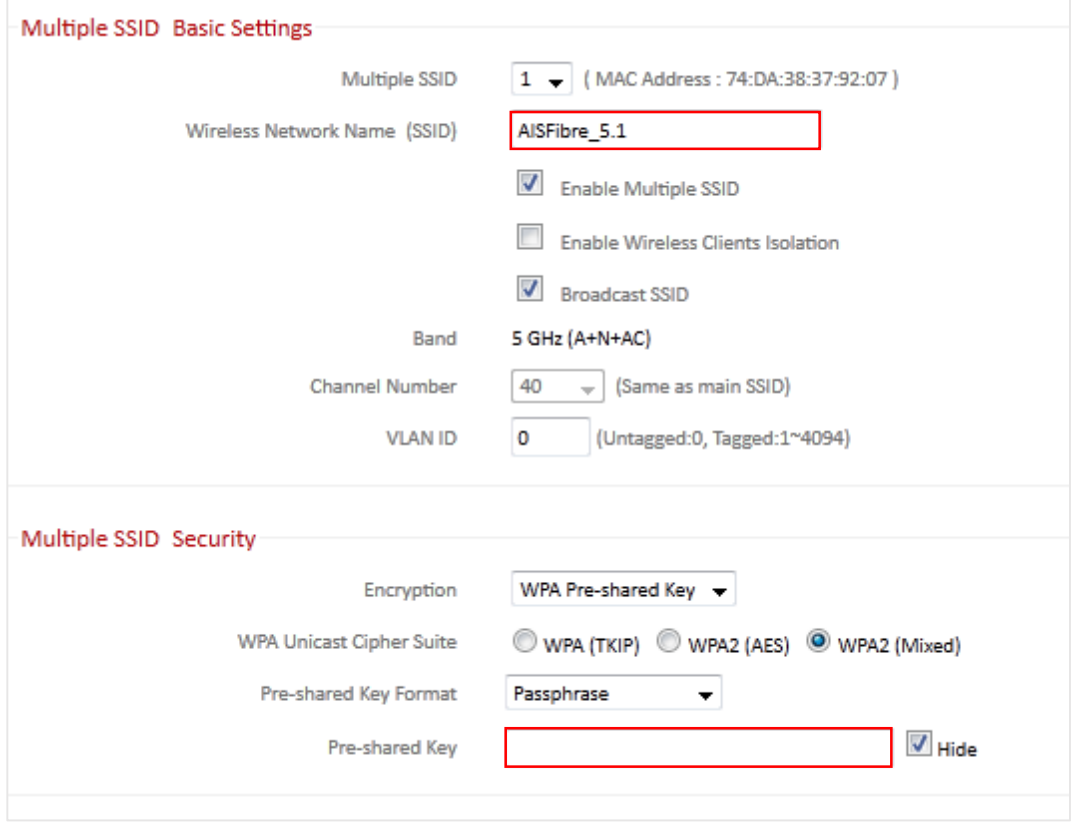